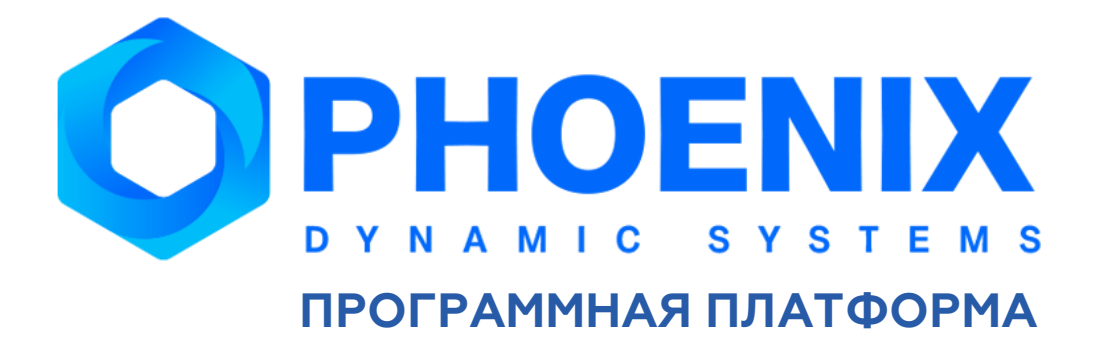

## **Руководство администратора**

**Программный модуль**

**PhoenixDS BPM**

#### Аннотация

Руководство администратора программного модуля **PhoenixDS BPM** (далее – ПМ **PhoenixDS BPM**) входит в комплект эксплуатационной документации по Программной платформе PhoenixDS (далее – ПП PhoenixDS).

ПМ **PhoenixDS BPM**, расширяющий базовый функционал ПП PhoenixDS, предназначен для управления бизнес-процессами предприятия и используется в интеграции с другими компонентами ПП PhoenixDS.

В настоящем Руководстве содержатся сведения об архитектуре и принципах функционирования ПМ **PhoenixDS BPM**, приведен порядок его установки, описаны настройки ПП PhoenixDS, необходимые для работы ПМ **PhoenixDS BPM**.

При изучении настоящего Руководства рекомендуется обращаться к документу "ПМ PhoenixDS BPM. Руководство пользователя".

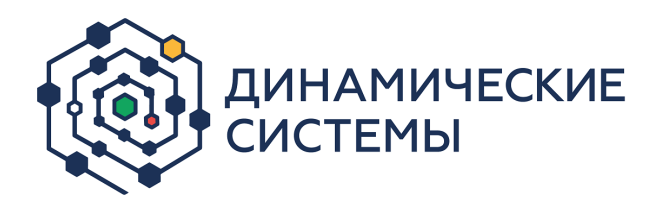

Россия, 101066, Москва, ул. Бауманская, д.53

тел.: +7 (495) 228-1100

[www.dynasystems.ru](http://www.dynasystems.ru/)

#### © ООО «Динамические Системы»

Документ является собственностью ООО «Динамические Системы» и защищен законодательством о правах на результаты интеллектуальной деятельности. Никакая информация, содержащаяся в данном документе, не может быть воспроизведена, искажена, переработана, переведена на иностранный язык, записана или скопирована для любых коммерческих целей. Не допускается передача данного документа третьей стороне без письменного согласия ООО «Динамические Системы». Графические изображения и названия продуктов, упоминаемые в данном документе, могут быть зарегистрированными товарными знаками, охраняемыми законодательством о правах на результаты интеллектуальной деятельности. ООО «Динамические Системы» оставляет за собой право вносить изменения в содержание данного документа без предварительного уведомления.

#### Типографские соглашения и условные обозначения

В документе приняты следующие шрифты и обозначения:

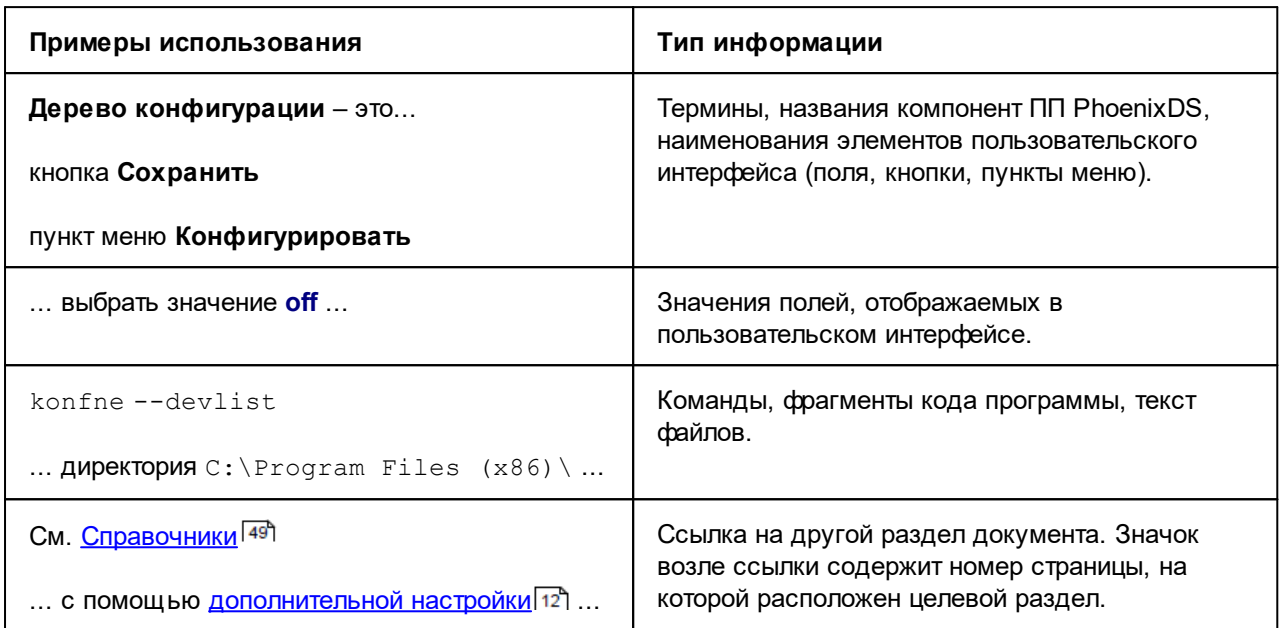

В абзацах с заголовком Примечание содержатся дополнительные сведения, например:

Примечание. Таким способом представлена дополнительная информация по теме раздела.

В ограниченные рамкой текстовые блоки с заголовком ВНИМАНИЕ! помещены требования или инструкции, невыполнение которых может привести к необратимым последствиям, а также особо важная информация, например:

> ВНИМАНИЕ! Таким способом выделена информация, которую нужно обязательно принять к сведению.

## Содержание

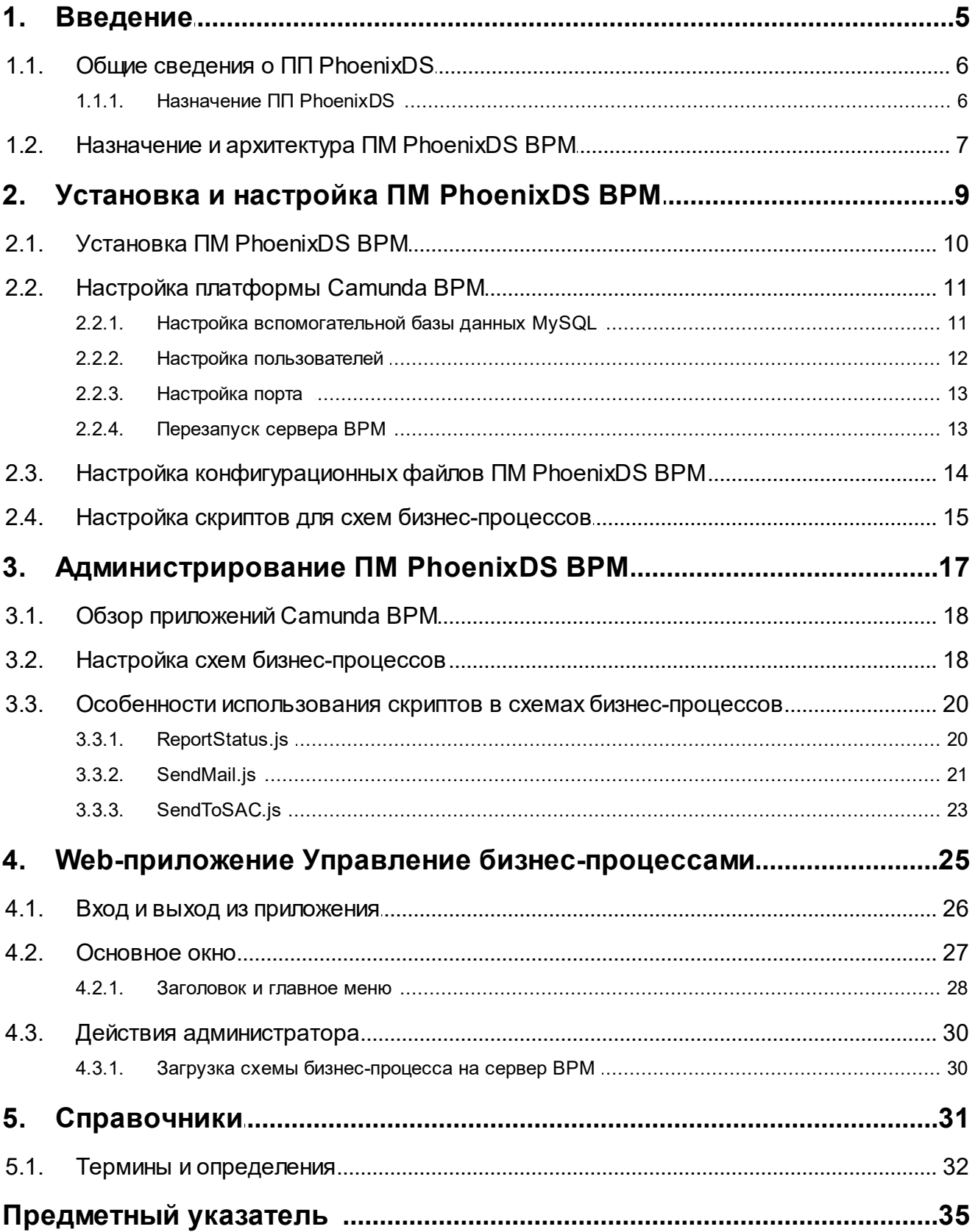

<span id="page-4-0"></span>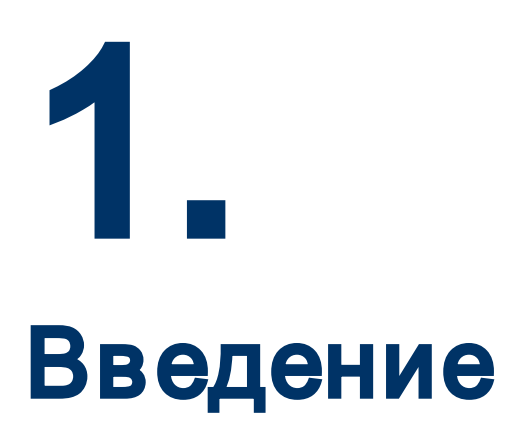

### <span id="page-5-1"></span><span id="page-5-0"></span>1.1. Общие сведения о ПП PhoenixDS

Программная платформа «PhoenixDS» представляет собой набор взаимодействующих программных компонент, согласованных по функциям и форматам, имеющих единообразные, точно определенные программные интерфейсы и составляющих полноценное средство для решения комплексных задач: оперативный контроль и управление технологическими и бизнес-процессами, сервисами, внешними информационными системами, инфраструктурой предприятия, в том числе контроль состояния промышленной безопасности на опасных производственных объектах. Компоненты ПП PhoenixDS обеспечивают сбор, обработку и хранение информации о контролируемых объектах, представление обобщенного состояния объектов, оповещение персонала о возникших проблемах и нарушениях.

#### <span id="page-5-2"></span>1.1.1. Назначение ПП PhoenixDS

#### Функциональное назначение

ПП PhoenixDS реализует следующие функции:

- ÷ автоматизированный контроль в режиме реального времени за состоянием ресурсов и сервисов инфраструктуры предприятия с минимальной нагрузкой на сеть;
- ÷ сбор, обработка, анализ и хранение исторической информации о качественных параметрах, характеризующих состояние контролируемых систем;
- وفيو обработка и интерпретация данных в показатели, характеризующие качество функционирования контролируемых объектов и услуг;
- обобщенное представление состояний, нарушений и сигнализация об ухудшении состояния ٠ контролируемых объектов/услуг в соответствии с определенной логической структурой объектов;
- ٠ отображение качественных параметров предоставляемых услуг;
- ÷ прогнозирование поведения контролируемых систем, оценка рисков;
- ÷ оперативное оповещение должностных лиц и персонала предприятия о произошедших нарушениях функционирования контролируемых объектов и услуг.

#### Эксплуатационное назначение

Областью применения ПП PhoenixDS являются:

- ٠ опасные производственные объекты (ОПО) предприятий нефтегазового комплекса (нефте- и газодобычи, в т.ч. на шельфе, нефтепереработки, нефтехимии, транспортировки нефти и газа и др.), угольной отрасли, химии и производства удобрений, металлургии: дистанционный комплексный мониторинг состояния промышленной безопасности в режиме реального времени, оценка рисков, взаимодействие с контрольно-надзорными ведомствами;
- $\ddot{\bullet}$ производственные и бизнес-процессы промышленных предприятий, банков, крупных коммерческих и государственных структур: комплексный учет деятельности предприятия, комплексная оценка состояния бизнес-процессов и бизнеса в целом, управление надежностью, расчет и контроль показателей эффективности, мониторинг персонала и т.д.;
- $\mathbf{A}$ информационно-телекоммуникационные системы промышленных предприятий, банков, крупных коммерческих и государственных структур: мониторинг телекоммуникационной, сетевой и вычислительной инфраструктуры предприятия, аппаратно-программных комплексов, программных приложений, бизнес-процессов и сервисов, использующих информационные технологии;
- $\mathbf{r}$ экологический мониторинг промышленных предприятий.

<span id="page-6-0"></span>Основными пользователями ПП PhoenixDS являются следующие категории персонала предприятия:

- v эксплуатирующий персонал, в задачи которого входит обеспечение функционирования систем и оборудования в соответствии с установленными нормами технологического режима и утвержденными регламентами;
- руководители разного уровня, которым необходимо своевременное получение объективной информации о рисках и состоянии промышленной безопасности, производства, активов, бизнеспроцессов в соответствии с возложенными на них должностными обязанностями;
- v владельцы бизнеса, которым предоставляется прямой доступ в режиме реального времени к глобальной объективной картине состояния производственных процессов, активов, промышленной безопасности на предприятии.

#### <span id="page-6-1"></span>1.2. Назначение и архитектура ПМ PhoenixDS BPM

ПМ **PhoenixDS BPM** предназначен для автоматизации управления бизнес- и технологическими процессами предприятия посредством программного контроля за исполнением задач процессов согласно формализованным схемам.

ПМ **PhoenixDS BPM** обеспечивает следующие функции:

- v мониторинг времени выполнения задач бизнес-процессов, формирование событий о превышении установленных порогов времени выполнения задач, оповещение пользователей о нарушении установленных порогов;
- v контроль и управление движением документов с момента их создания или получения до завершения исполнения или отправления;
- $\clubsuit$  взаимодействие участников процесса подачи и согласования заявок посредством Web-интерфейса;
- v контроль порядка и исполнения задач бизнес-процессов участниками процесса согласно заданным схемам планирования в нотации BPMN 2.
- v назначение исполнителям сменных заданий и отображения состояний сменных заданий и текущих выполняемых задач.

Инструментом пользователей для выполнения задач бизнес-процессов служит Web-приложение **Управление бизнес-процессами**.

ПМ **PhoenixDS BPM** реализован с использованием компонент открытой платформы Camunda, предназначенной для автоматизации бизнес-процессов и документооборота:

- $\div$  **Camunda BPM** программная платформа, устанавливаемая на сервер с Apache Tomcat;
- v **Camunda Modeler** приложение для разработки схем бизнес-процессов.

См. документацию на сайте <http://docs.camunda.org/manual/latest/>.

Платформа Сamunda BPM использует вспомогательную базу данных, которая может быть установлена как на сервер PhoenixDS (этот вариант показан на схеме), так и на другой сервер. Вид СУБД (MySQL или др.) и вариант размещения базы данных определяется проектным решением.

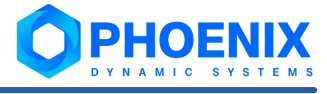

## <span id="page-8-0"></span>Установка и настройка ПМ PhoenixDS BPM 2.

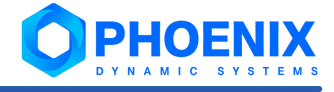

<span id="page-9-2"></span><span id="page-9-0"></span>Порядок установки и настройки ПМ **PhoenixDS BPM**:

- 1. установка компонент платформы Camunda:
	- $\cdot$  установка платформы Camunda BPM на сервер с Apache Tomcat инсталляционный файл и инструкции по установке на сайте: [http://camunda.com/download/;](http://camunda.com/download/)
	- установка приложения Camunda Modeler на рабочую станцию администратора инсталляционный файл и инструкции по установке на сайте: <http://camunda.com/download/modeler/>;
- 2. <u>[установка инсталляционного файла ПМ PhoenixDS BPM](#page-9-1)</u>I 1णे на сервер PhoenixDS;
- 3. <u>[настройка платформы Camunda BPM](#page-10-1)</u>I 11ì;
- 4. <u>[настройка конфигурационных файлов ПМ PhoenixDS BPM](#page-13-1)</u> 14ौ;
- 5. <u>[Настройка скриптов для схем бизнес-процессов](#page-14-1)</u>I 15. .

В настоящем разделе используются следующие обозначения путей по умолчанию:

- $\textcolor{blue}{\bullet}$  lancelot home /usr/local/lancelot/
- $\textcolor{blue}{\bullet}$  bpm home /usr/local/bpm/
- $\textcolor{blue}\textbf{\textbullet}$  avalon home /usr/local/avalon
- $\div$  САМИНО DIRECTORY путь до директории с установленной платформой Camunda BPM.

## <span id="page-9-1"></span>2.1. Установка ПМ PhoenixDS BPM

#### **Формат имени инсталляционного файла**

Имя инсталляционного файла ПМ **PhoenixDS BPM** имеет следующий формат:

phoenixds-bpm-X-X.<номер сборки>.elZ.YYYYYY.rpm,

где:

X-X.<номер сборки> – номер версии и сборки ПМ **PhoenixDS BPM**;

elZ – номер версии Linux, для которой предназначен ПМ **PhoenixDS BPM**;

 $YYYYYY -$  обозначение платформы ( $x86$   $64$ ).

Пример имени файла: phoenixds-bpm-8-0.202304112330.d01e96a.el7.x86\_64.rpm.

#### **Установка ПМ PhoenixDS BPM**

Чтобы установить ПМ **PhoenixDS BPM**, на сервере PhoenixDS от имени пользователя root следует запустить процедуру инсталляции с помощью команды:

# rpm -ivh <install\_file\_name>

где <install\_file\_name> – имя инсталляционного файла.

#### Например:

```
# rpm -ivh phoenixds-bpm-8-0.202304112330.d01e96a.el7.x86_64.rpm
```
#### <span id="page-10-1"></span><span id="page-10-0"></span>2.2. Настройка платформы Camunda BPM

В настоящем разделе описаны настройки, которые необходимо выполнить после того, как платформа Camunda BPM установлена на сервер и подготовлена к работе. См. http://camunda.com/download/.

Далее будем использовать следующую терминологию.

Сервер ВРМ - установленная платформа Camunda BPM с настроенным для нее интерфейсом REST Camunda API для взаимодействия с компонентами ПМ PhoenixDS BPM.

Следует удалить демонстрационный пример camunda-invoice с помощью команды:

rm -rf CAMUNDA DIRECTORY/server/apache-tomcat-<version>/webapps/camunda-invoice

#### <span id="page-10-2"></span>2.2.1. Настройка вспомогательной базы данных MySQL

Для настройки вспомогательной базы данных MySQL следует:

- $\mathbf{1}$ для создания базы данных выполнить скрипт bpm camunda.sql: mysql -u <USERNAME> -p < bpm home/support/bpm camunda.sql Данный скрипт поставляется в инсталляционном файле ПМ PhoenixDS BPM;
- $2<sub>1</sub>$ выполнить скрипты по созданию таблиц:

```
mysql -u <USERNAME> -p camundabpm <
CAMUNDA DIRECTORY/sql/create/mysql engine <version>.sql
mysql -u <USERNAME> -p camundabpm <
CAMUNDA DIRECTORY/sql/create/mysql identity <version>.sql
```
Данные СКРИПТЫ поставляются  $\mathbf{C}$ Camunda **BPM** находятся директории И B CAMUNDA DIRECTORY/sql/create/;

- 3. выполнить скрипт для создания вспомогательной таблицы: mysql -u <USERNAME> -p camundabpm < bpm home/support/mysql bpm.sql Данный скрипт поставляется в инсталляционным файле ПМ PhoenixDS BPM;
- $\overline{4}$ . ДОПОЛНИТЕЛЬНО: добавить дополнительные разрешения на подключение к базе данных с удаленной машины, на которой может быть установлен ПМ PhoenixDS BPM.

Далее необходимо настроить платформу Camunda BPM для использования созданной базы данных MySQL:

1. проверить установленную на сервере версию јаva с помощью команды:

```
java -version
```
Необходима версия не ниже java-1.8.0-openjdk. Если версия ниже, то выполнить команду:

yum update java

Если јауа отсутствует на сервере, выполнить команду:

yum install java

- скачать коннектор java mysgl с сайта Java MySQL Connector. Рекомендуемые версии коннекторов:  $2<sup>1</sup>$ 8.0.13. 8.0.15:
- скопировать  $\mathcal{R}$ коннектор **R** ДИРЕКТОРИЮ CAMUNDA DIRECTORY/server/apache-tomcat-<version>/lib/:
- B COMUNDA DIRECTORY/server/apache-tomcat-<version>/conf/server.xml HaMTM 4. блок. содержаший строки:

```
driverClassName="org.h2.Driver"
url="jdbc:h2:./camunda-h2-dbs/process-engine;MVCC=TRUE;TRACE LEVEL FILE=0"
username="sa"
password=""
```
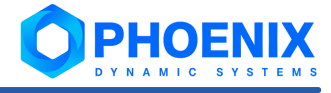

<span id="page-11-0"></span>В этом блоке заменить нижние строки, заполнив необходимые поля:

<Resource name="jdbc/ProcessEngine"

```
auth="Container"
type="javax.sql.DataSource"
factory="org.apache.tomcat.jdbc.pool.DataSourceFactory"
uniqueResourceName="process-engine"
driverClassName="com.mysql.cj.jdbc.Driver"
<!-- CHANGE THIS 3 LINES! -->
url="jdbc:mysql://<MYSQL PATH>/camundabpm?
useLegacyDatetimeCode=false&serverTimezone=UTC&autoReconnect=true
username='<USERNAME>'
password='<PASSWORD>'
maxActive="20"
minIdle="5"
maxIdle="20"/>
```
#### <span id="page-11-1"></span>2.2.2. Настройка пользователей

Для настройки синхронизации пользователей из LDAP необходимо:

- 1. ОТКРЫТЬ редактирования файл CAMUNDA DIRECTORY/server/apache-tomcat-ДЛЯ <version>/conf/bpm-platform.xml;
- $\mathcal{P}$ найти первый закомментированный блок, начинающийся с фрагмента: <!-- LDAP CONFIGURATION
- 3. заполнить этот блок по аналогии с примером:

<plugin>

```
<class>org.camunda.bpm.identity.impl.ldap.plugin.LdapIdentityProviderPlugin</cl
assS<properties>
            <property name="serverUrl">ldap://127.0.0.1:1989</property>
            <property name="acceptUntrustedCertificates">false</property>
            <property name="managerDn">!!!PROPER DN!!!</property>
            <property name="managerPassword">!!!PASSWORD!!!</property>
      <property name="baseDn">dc=lancelot</property>
            <property name="userSearchBase"></property>
            <property name="userSearchFilter">(objectclass=person)</property>
            <property name="userIdAttribute">uid</property>
            <property name="userFirstnameAttribute">displayName</property>
            <property name="userLastnameAttribute"></property>
            <property name="userEmailAttribute">mail</property>
            <property name="userPasswordAttribute">userPassword</property>
            <property name="groupSearchBase"></property>
            <property name="groupSearchFilter">(objectclass=groupOfNames)
</property>
            <property name="groupIdAttribute">cn</property>
            <property name="groupNameAttribute">displayName</property>
            <property name="groupMemberAttribute">member</property>
            <property name="sortControlSupported">false</property>
            </properties>
     </plugin>
     <!-- LDAP CONFIGURATION -->
     <!-- The following plugin allows you to grant administrator
authorizations to an existing LDAP user -->
     <plugin>
```

```
<class>org.camunda.bpm.engine.impl.plugin.AdministratorAuthorizationPlugin
      \langle/class>
            <properties>
                  <property
name="administratorGroupName">administrators</property>
                  <!-- Uncomment if you need user Admin
                  <property name="administratorUserName">root</property>
                  --</properties>
      </plugin>
```
</plugins>

См. также Activating the LDAP Plugin (http://docs.camunda.org/manual/7.3/guides/user-guide/#processengine-identity-service-the-Idap-identity-service).

Для настройки авторизации пользователей:

- 1. из директории bpm home/bpm/libs/auth-filter/target библиотеки zbpm-auth-filter-1.0.0.jar И qson-2.8.5 СКОПИРОВАТЬ В ПАПКУ CAMUNDA DIRECTORY/server/apache-tomcat-<version>/webapps/engine-rest/WEB-INF/lib;
- 2. ОТКРЫТЬ CAMUNDA DIRECTORY/server/apache-tomcat-ДЛЯ редактирования файл <version>/webapps/engine-rest/WEB-INF/web.xml;
- 3. добавить в него фильтр авторизации:

```
<filter>
<filter-name>camunda-auth</filter-name>
<filter-class>
com.phoenixds.bpm.rest.auth.AuthFilter
</filter-class>
<init-param>
<param-name>authentication-provider</param-name>
<param-value>com.phoenixds.bpm.rest.auth.AuthProvider</param-value>
</init-param>
\langle/filter>
<filter-mapping>
<filter-name>camunda-auth</filter-name>
<url-pattern>/*</url-pattern>
</filter-mapping>
```
#### <span id="page-12-1"></span>2.2.3. Настройка порта

Порт, будет работать сервер BPM, необходимо на котором указать файле B CAMUNDA DIRECTORY/server/apache-tomcat-<version>/conf/server.xml. **Порт по умолчанию** необходимо заменить на требуемый в строке:

<Connector port=8080 protocol="HTTP/1.1"

#### <span id="page-12-2"></span>2.2.4. Перезапуск сервера ВРМ

Для завершения настройки необходимо перезапустить сервер ВРМ.

Команда останова сервера:

Stop: CAMUNDA DIRECTORY/server/apache-tomcat-<version>/bin/shutdown.sh

Команда запуска сервера:

Start: CAMUNDA DIRECTORY/server/apache-tomcat-<version>/bin/startup.sh

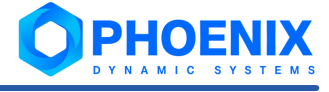

<span id="page-13-0"></span>Web-приложение Camunda Admin будет доступно примерное через 30 секунд после запуска сервера по пути http://<server\_name>:<camunda\_port>/camunda.

### <span id="page-13-1"></span>2.3. Настройка конфигурационных файлов ПМ PhoenixDS BPM

Следует убедиться, что конфигурационные файлы ПМ **PhoenixDS BPM** заполнены верно.

Файл bpm\_home/conf/bpm\_camunda.json содержит информацию о серверах:

```
{
      "url":"localhost:9000", # url сервера camunda bpm
      "mailhost":"mail:4323" # путь для подключения почтового сервера
}
```
Файл bpm\_home/conf/mysql\_bpm\_camunda.json содержит данные для подключения к базе данных Camunda BPM:

```
{
      "dbname": "camundabpm",
      "host": "127.0.0.1",
      "drivername": "mysql+pymysql",
      "port": 1906,
      "pw": "PASSWORD",
      "user": "USERNAME"
}
```
Файл avalon home/conf/monitoring/http bpm.conf содержит настройки rest api: LoadModule wsgi\_module modules/mod\_wsgi.so

```
<Directory /usr/local/avalon/wsgi-bin/> 
    Require all granted 
    WSGIProcessGroup p_rest 
    WSGIApplicationGroup %{GLOBAL} 
</Directory> 
WSGISocketPrefix /var/run/wsgi 
WSGIDaemonProcess p_rest user=avalon python-
path=/usr/local/bpm/lib64/python3.4/site-packages/
:/usr/local/avalon/lib64/python3.4/site-packages/
:/usr/local/avalon/lib/python3.4/site-packages/:/usr/local/lancelot/python/lib/
:/usr/local/bpm/python/lib/ 
WSGIScriptAlias /api /usr/local/avalon/wsgi-bin/rest.wsgi 
Alias /bpm/ui/ /usr/local/bpm/front/bpm/ 
Alias /bpm/ui /usr/local/bpm/front/bpm/ 
Alias /bpm/ /usr/local/bpm/front/ 
<Directory /usr/local/bpm/front> 
AllowOverride None 
Options -Indexes 
Require all granted 
</Directory>
```
### <span id="page-14-1"></span><span id="page-14-0"></span>2.4. Настройка скриптов для схем бизнес-процессов

В комплектацию ПМ **PhoenixDS BPM** входят скрипты, предназначенные для использования в схемах бизнес-процессов, создаваемых администратором в приложении Camuda Modeler:  $\frac{\text{Reports}}{\text{Reports}}$  ,  $j$  s  $|20$  , [SendMail.js](#page-20-1) 21, [SendToSAC.js](#page-22-1) 23.

Для подготовки скриптов к использованию необходимо выполнить следующие настройки:

#### • перенести файлы скриптов из папки

bpm\_home/examples/incident-management/scripts/

#### в папку

```
CAMUNDA_DIRECTORY/server/apache-tomcat-<version>/webapps/engine-rest/WEB-
INF/classes/;
```
• в тексте каждого скрипта изменить значение переменной rest url на реальный путь до сервера PhoenixDS.

#### **См. также:**

[Особенности использования скриптов в схемах бизнес-процессов](#page-19-1) 20

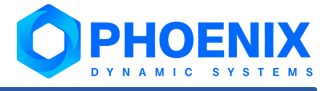

## <span id="page-16-0"></span>Администрирование ПМ PhoenixDS BPM 3.

<span id="page-17-0"></span>В настоящем разделе кратко описаны действия администратора по подготовке к работе ПМ **PhoenixDS BPM** с указанием используемых инструментов.

## <span id="page-17-1"></span>3.1. Обзор приложений Camunda BPM

Платформа Camunda BPM предоставляет администратору следующие инструменты:

- $\div$  приложение Camunda Modeler конструктор схем бизнес-процессов; см. документацию на сайте [http://camundarus.ru/products/modeler/;](http://camundarus.ru/products/modeler/)
- $\div$  web-приложение Camunda Cockpit позволяет управлять схемами бизнес-процессов; см. документацию на сайте [http://camundarus.](http://camundarus)ru/products/cockpit/;
- $\clubsuit$  web-приложение Camunda Admin предназначено для администрирования пользователей; документация на сайте [http://camundarus.ru/products/admin/.](http://camundarus.ru/products/admin/)

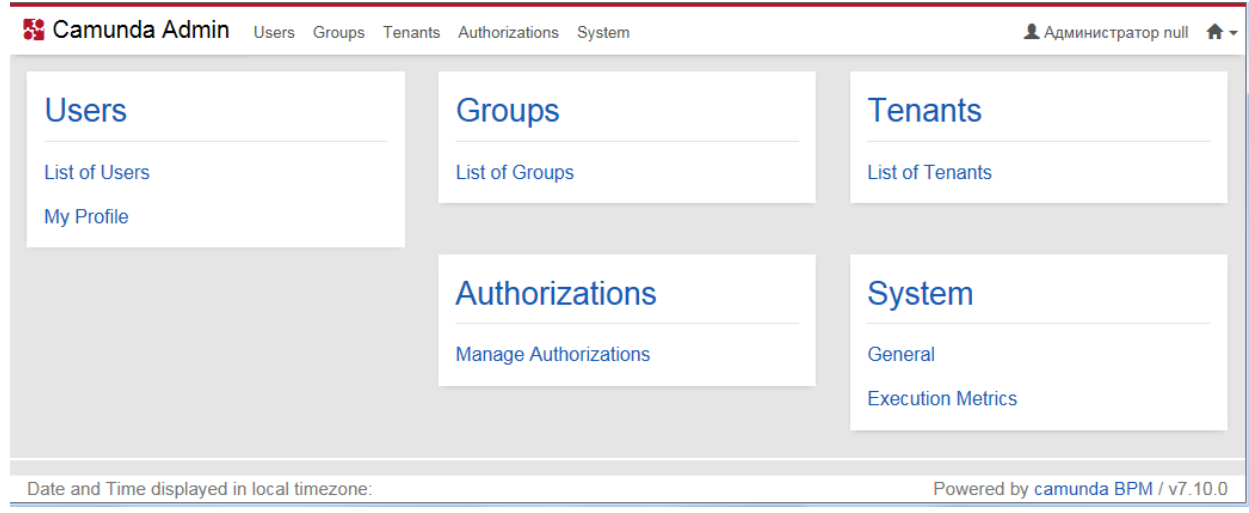

**Рисунок 1. Web-приложение Camunda Admin**

## <span id="page-17-2"></span>3.2. Настройка схем бизнес-процессов

Общий порядок настройки схемы бизнес-процессов:

1. создание схемы бизнес-процесса в приложении Camunda Modeler, установленном на рабочей станции администратора, см. также [Установка и настройка ПМ PhoenixDS BPM](#page-9-2) 10;

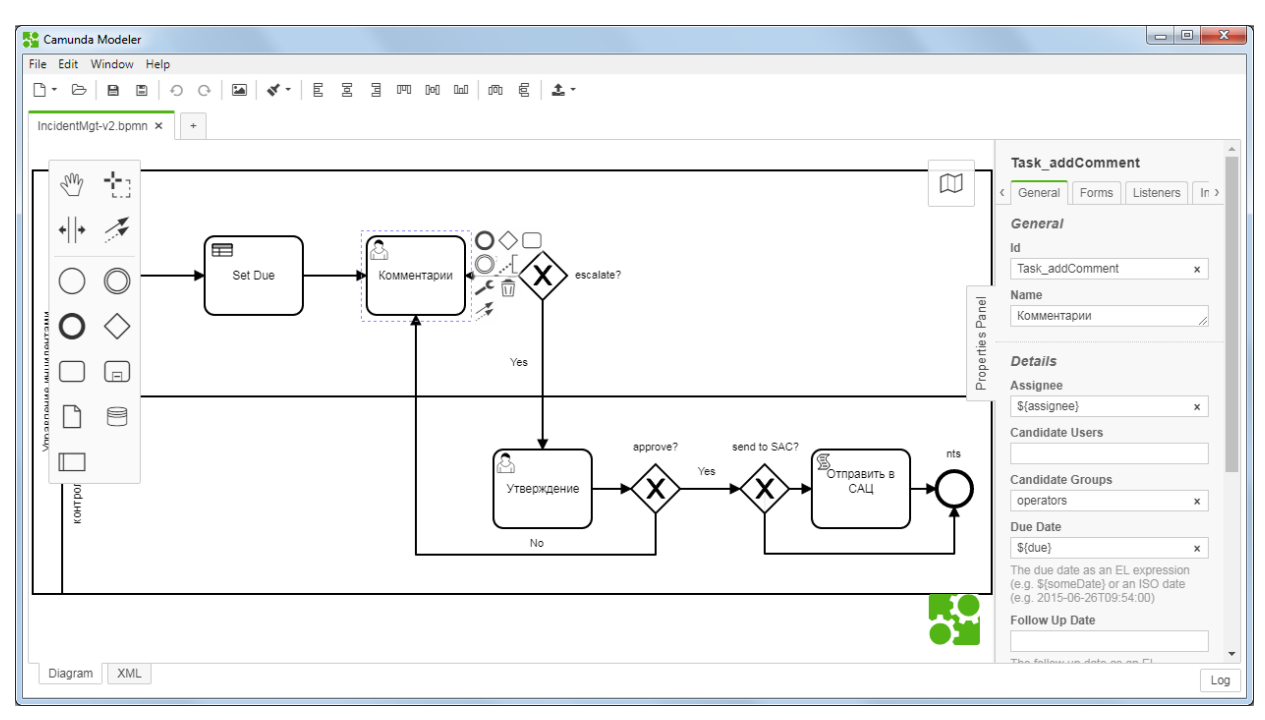

**Рисунок 2. Схема бизнес-процесса в приложении Camunda Modeler**

2. загрузка схемы на сервер BPM через Web-приложение [Управление бизнес-процессами](#page-29-2) . 30

Для управления схемами бизнес-процессов, введенными в действие, рекомендуется использовать Webприложение Camunda Cockpit. См. документацию на сайте: <https://camundarus.ru/products/cockpit/>.

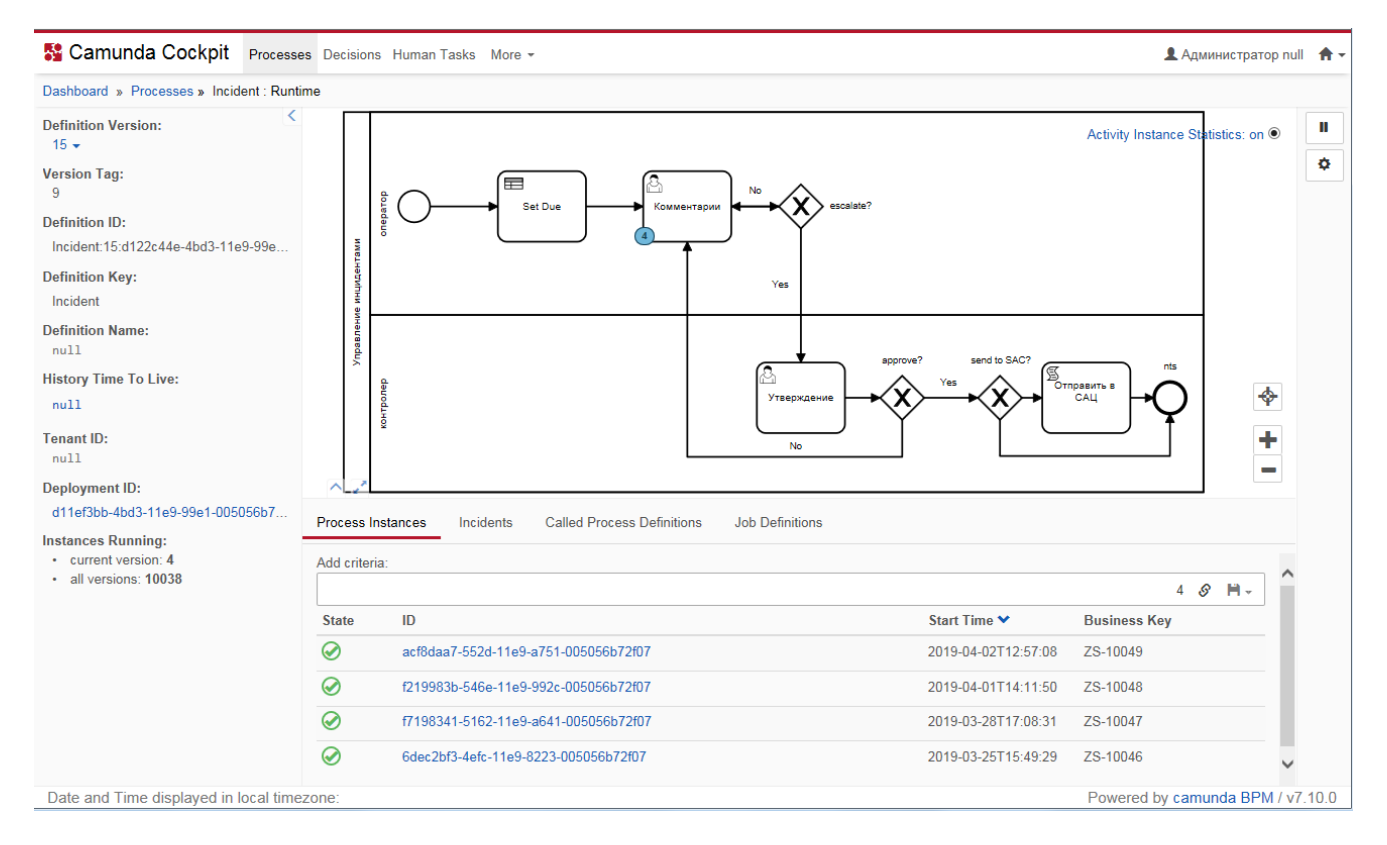

**Рисунок 3. Схема бизнес-процесса в Web-приложении Camunda Cockpit** 

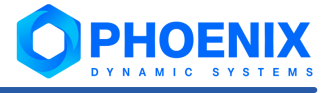

### <span id="page-19-1"></span><span id="page-19-0"></span>3.3. Особенности использования скриптов в схемах бизнес-процессов

При разработке схем бизнес-процессов в приложении Camunda Modeler администратор может использовать скрипты, поставляемые в комплекте с ПМ PhoenixDS BPM. В настоящем разделе описаны особенности их применения.

Общие настройки скриптов приведены в разделе Настройка скриптов для схем бизнес-процессов 15

В настоящем разделе используются следующие обозначения путей по умолчанию:

- **په** lancelot home - /usr/local/lancelot/
- ❖ bpm home - /usr/local/bpm/

#### <span id="page-19-2"></span>3.3.1. ReportStatus.js

Cкрипт ReportStatus.js предназначен для отправки сообщения о смене статуса бизнес-процесса в ПП PhoenixDS.

Для успешной работы скрипта необходимы следующие условия:

- в схеме бизнес-процесса процессе существуют переменные alert ph и alert time state; وفيو
- وفيو существует таблица данных lancelot alerts.bpm;
- **په** в конфигурационном файле bpm home/conf/camunda process states.json описаны пары "ключ - значение", где ключом является activityId бизнес-процесса, а значением - числовое значение желаемого статуса. Предустановленные значения:

статус 0 - состояние не определено;

статус 1 - процесс начат, но не завершен;

статус 2 - процесс завершен;

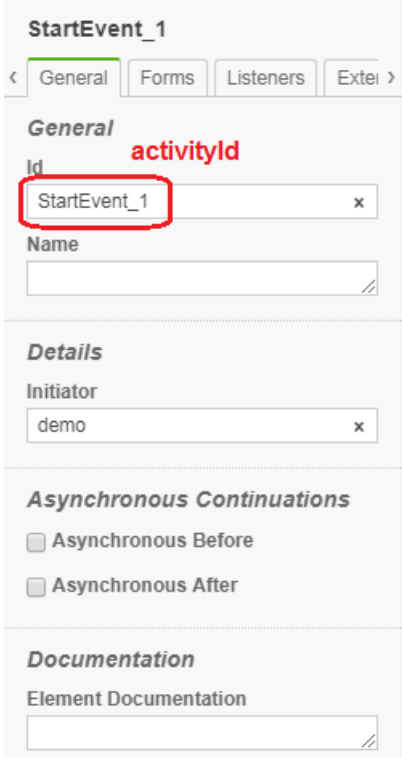

Рисунок 4. Параметр activityID бизнес-процесса в схеме (приложение Camunda Modeler)

<span id="page-20-0"></span>• скрипт прикреплен к задаче бизнес-процесса следующим образом:

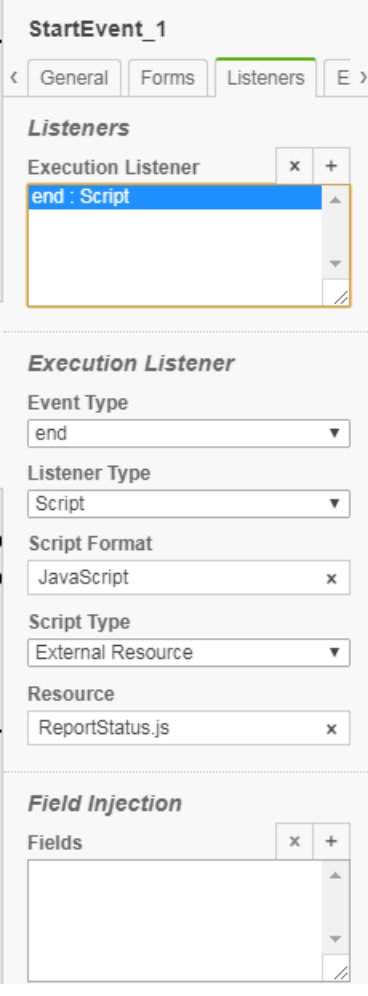

**Рисунок 5. Скрипт ReportStatus.js прикреплен к задаче бизнес-процесса (приложение Camunda Modeler)**

 $\div$  после изменений схема сохранена и выгружена на сервер.

#### <span id="page-20-1"></span>3.3.2. SendMail.js

Скрипт SendMail.js инициирует в ПП PhoenixDS отправку сообщения о текущем состоянии задачи по электронной почте указанным пользователям.

Письма отправляются в следующих случаях:

- **измененен пользователь в поле Ответственный**;
- v задача создана и в поле **Ответственный** указана группа пользователей (candidateGroups).

Для успешной работы скрипта необходимы следующие условия:

- $\clubsuit$  в задаче, соответствующей указанному  $\text{taskId}$ , будет заполнено поле  $\text{assign}$  в схеме будут указаны candidateGroups;
- v для пользователей, которым предназначены сообщения, в ПП PhoenixDS заведены учетные записи с заполненным полем **Эл.почта**; см. документ "ПП PhoenixDS. Руководство администратора";
- $\cdot$  в директории lancelot home/themes/camunda (при отсутствии папки, её следует создать)  $c$ уществует шаблон сообщения, именем которого является конструкция definitionKey.j2. Шаблон следует создавать с помощью языка шаблонов [Jinja2](http://jinja.pocoo.org/docs/2.10/) [\(http://jinja.pocoo.org/docs/2.10/\)](http://jinja.pocoo.org/docs/2.10/);

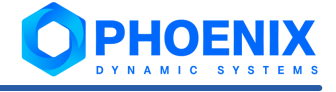

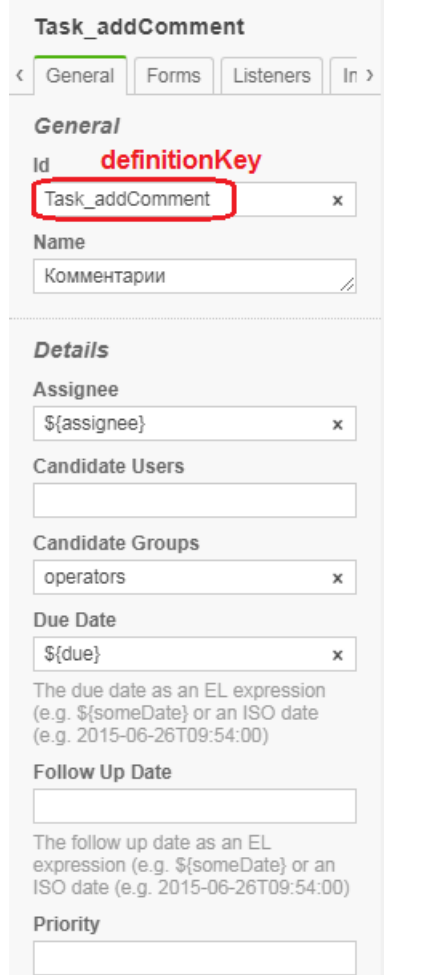

**Рисунок 6. Параметр definitionKey в схеме бизнес-процесса (приложение Camunda Modeler)**

- заполнена логика обработки шаблона в функции createContent в модуле bpm\_home/python/rest/camunda/custom.py;
- заполнен конфигурационный файл bpm\_home/conf/bpm\_camunda.json;
- v скрипт дважды прикреплён к задаче бизнес-процесса следующим образом:

<span id="page-22-0"></span>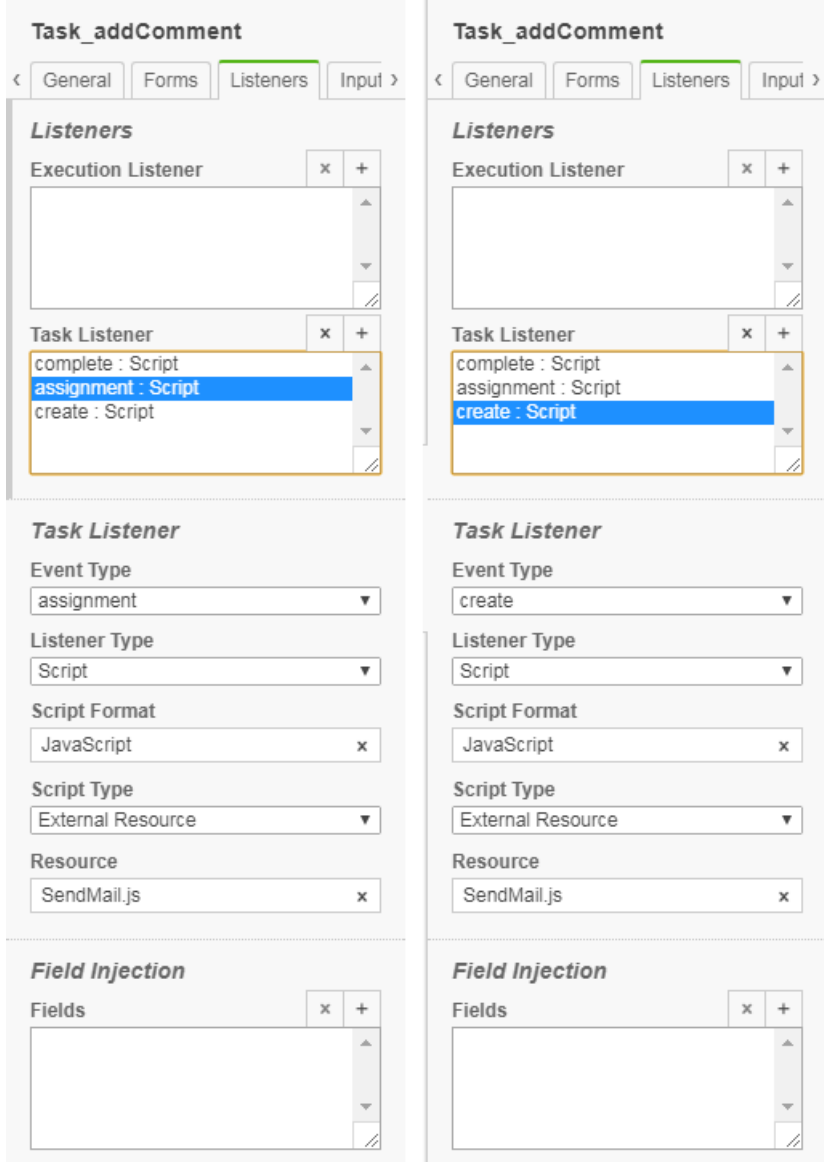

**Рисунок 7. Скрипт SendMail.js прикреплен к задаче бизнес-процесса (приложение Camunda Modeler))**

#### <span id="page-22-1"></span>3.3.3. SendToSAC.js

Скрипт SendToSAC.js предназначен для отправки сообщений в стороннюю систему. Данный скрипт запускается отдельной скриптовой задачей.

#### 3. Администрирование ПМ PhoenixDS BPM

 $\sim$ 

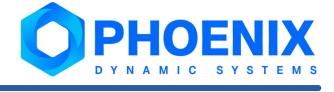

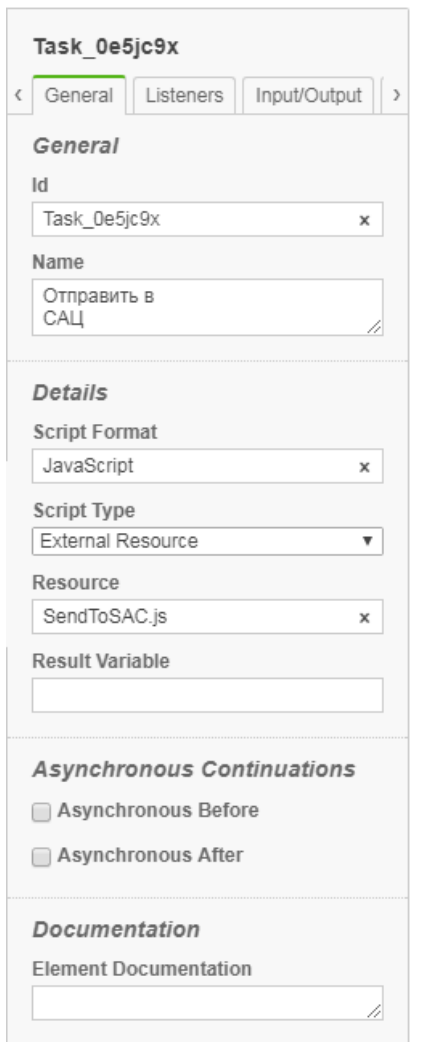

#### **Рисунок 8. Задача, запускающая скрипт SendToSAC.js (приложение Camunda Modeler)**

Для использования данного скрипта необходимы дополнительные настройки, предусмотренные проектным решением.

<span id="page-24-0"></span>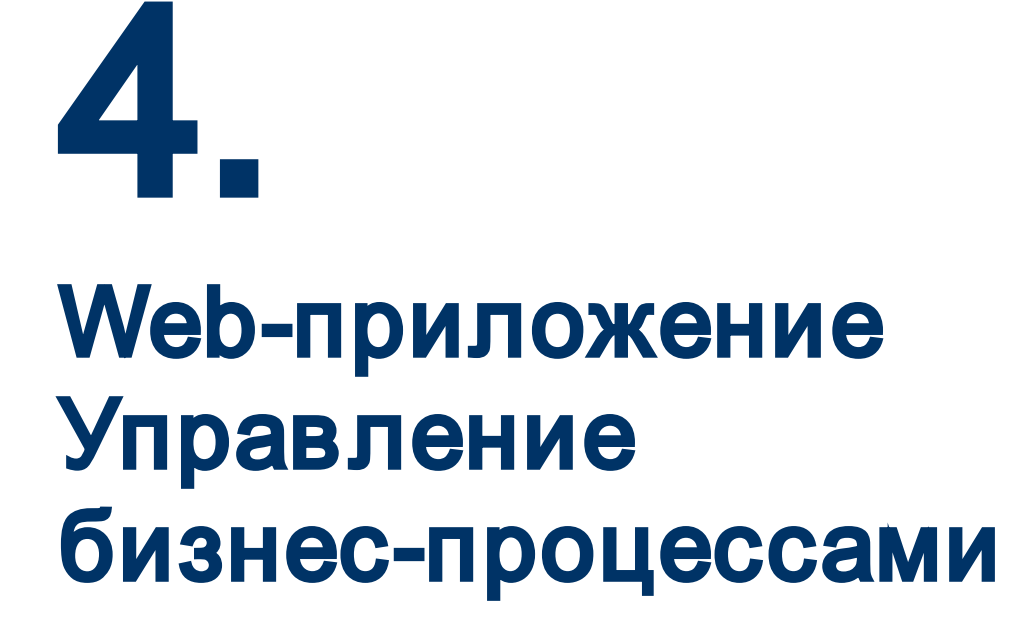

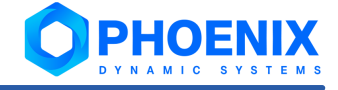

<span id="page-25-2"></span><span id="page-25-0"></span>Web-приложение **Управление бизнес-процессами** является компонентой ПМ **PhoenixDS BPM** и позволяет пользователям выполнять задачи в соответствии со схемами бизнес-процессов, настроенными администратором с помощью Camunda Modeler.

> Примечание. Web-приложение доступно, если пользователь входит в группу пользователей ПП PhoenixDS с глобальной политикой **Запуск BPM**.

#### <span id="page-25-1"></span>4.1. Вход и выход из приложения

#### **Вход в приложение**

Для входа в приложение **Управление бизнес-процессами** можно использовать разные способы.

В общем случае, чтобы войти в приложение, следует:

1. в браузере ввести адрес сервера BPM. В результате откроется приглашение;

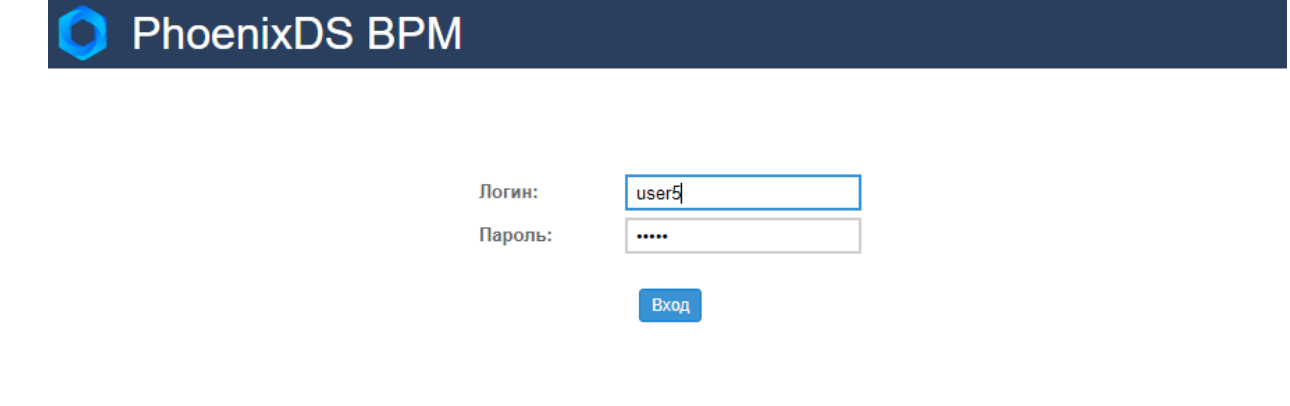

**Рисунок 9. Приглашение в Web-приложение Управление бизнес-процессами**

2. ввести имя пользователя (логин), пароль и нажать кнопку **Вход**.

Если соединение с сервером не установлено по какой-либо причине (например, введен неверный пароль или учетная запись заблокирована), будет выведено соответствующее сообщение.

В случае успешного подключения откроется основное окно приложения.

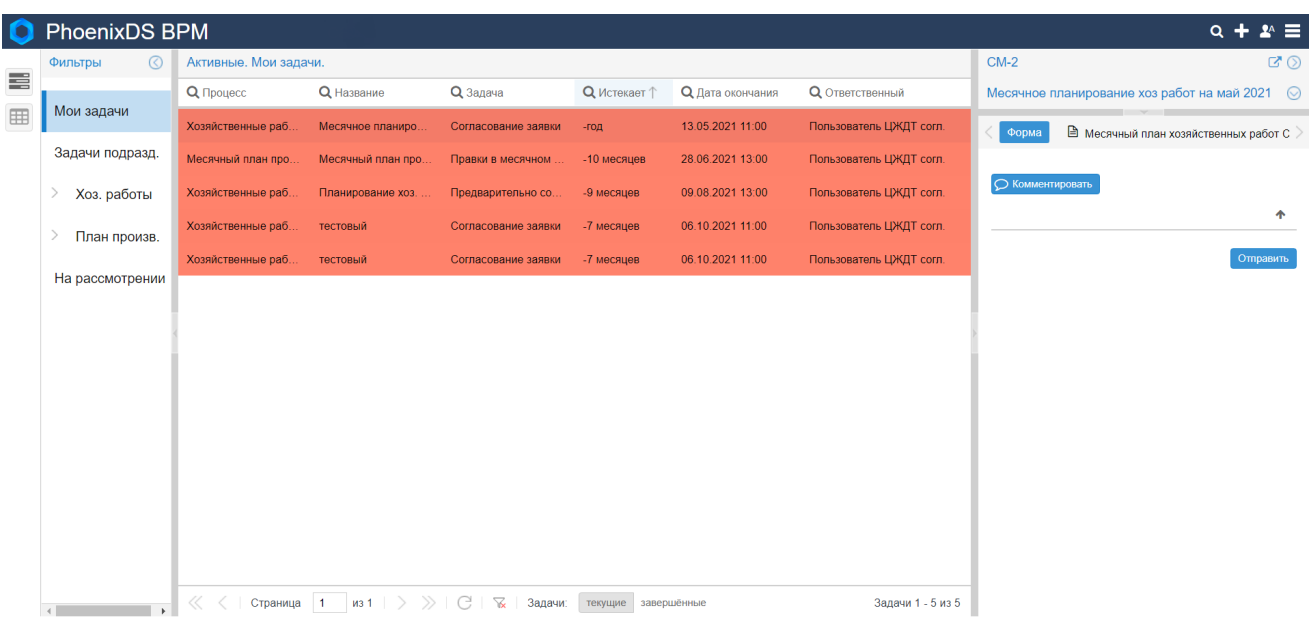

**Рисунок 10. Основное окно приложения Управление бизнес-процессами**

<span id="page-26-0"></span>ПМ **PhoenixDS BPM**, согласно проектному решению, может быть интегрирован с другими компонентами ПП PhoenixDS. В этом случае войти в приложение **Управление бизнес-процессами** можно также через Web-интерефейс, предоставляемый ПК **PhoenixDS Web**. Возможные способы:

• в заголовке страницы Web-интерфейса ПП PhoenixDS следует нажать кнопку **НП** и в меню выбрать иконку **Управление бизнес-процессами**;

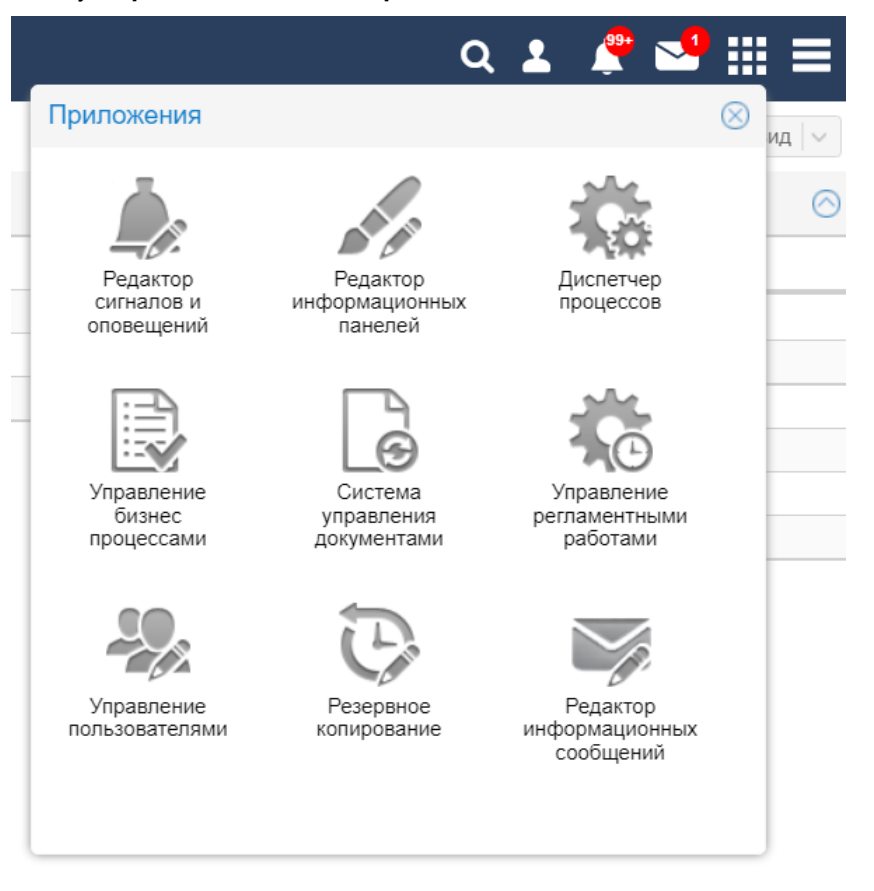

**Рисунок 11. Вход в приложение Управление бизнес-процессами через Web-интерфейс, предоставляемый модулем PhoenixDS Web** 

**• через Консоль событий** при создании бизнес-процесса.

#### **Выход из приложения**

Чтобы выйти из приложения **Управление бизнес-процессами**, следует в заголовке страницы нажать кнопку / и в появившемся меню выбрать пункт **Выход**. В результате соединение с сервером будет завершено, и откроется страница с приглашением в Web-интерфейс.

#### <span id="page-26-1"></span>4.2. Основное окно

Основное окно приложения **Управление бизнес-процессами** включает в себя:

- ❖ <u>[заголовок](#page-27-1)</u>I <sup>28</sup>ो;
- $\div$  вертикальную панель с кнопками для выбора представления:

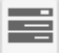

– открывает представление Задачи;

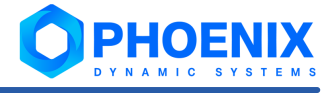

<span id="page-27-0"></span>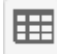

– открывает представление Отчеты;

 $\div$  рабочую область – ее структура и содержание зависит от выбранного представления.

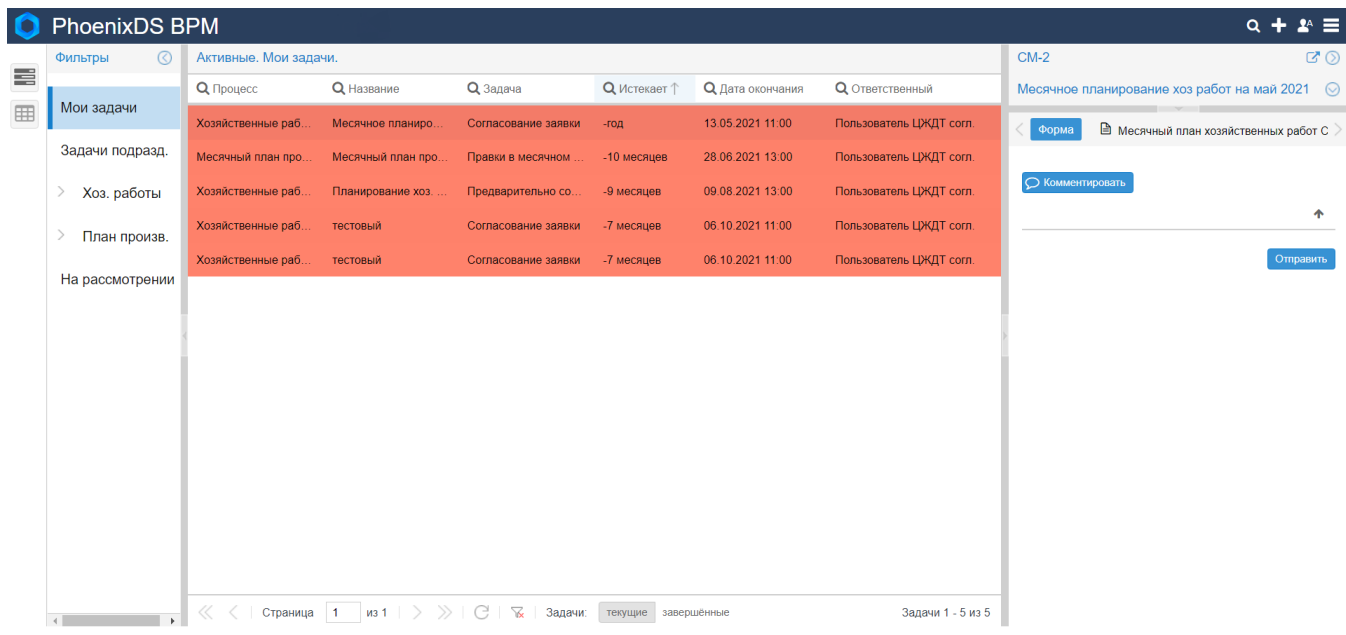

**Рисунок 12. Основное окно приложения Управление бизнес-процессами**

#### <span id="page-27-1"></span>4.2.1. Заголовок и главное меню

В левой части заголовка отображаются логотип и название ПМ **PhoenixDS BPM**.

В правой части заголовка расположены иконки:

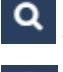

– поиск записей в таблице задач;

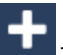

– создание бизнес-процесса на основе схемы;

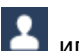

или <sup>24</sup> – меню, содержащее имя пользователя и команду для выхода из Web-интерфейса; буква А на иконке выводится для администратора root;

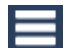

– главное меню.

|             |                   |               |        | Q + 1 ≡                |
|-------------|-------------------|---------------|--------|------------------------|
|             |                   |               |        | Новый процесс          |
|             |                   |               |        | Тема                   |
| Q Задача    | <b>Q</b> Истекает | $Q$ Дата око  | Q      | √ Русский              |
| Комментарии | 6 месяцев         | 22.09.2019 1. | Use    | Английский             |
| Комментарии | -месяц            | 05.03.2019 1  | Use    | Справка<br>О программе |
| Комментарии | -месяц            | 02.03.2019 1  | User 1 |                        |

**Рисунок 13. Главное меню конечного пользователя**

Состав главного меню зависит от прав пользователя. Конечному пользователю доступны следующие пункты:

- **Новый процесс** создание бизнес-процесса на основе схемы (аналог кнопки **в дет** в заголовке);
- v **Тема** установка темы для оформления Web-интерфейса; выбранная тема применяется сразу и сохраняется в cookies браузера;
- **Русский / Английский** переключение языка Web-интерфейса (выбор локализации);
- $\div$  Справка вызов справки по Web-интерфейсу;
- v **О программе** вызов окна с информацией о версии установленных компонент ПП PhoenixDS и

сроке действия лицензии. Кнопка **копировать** в нижнем левом углу окна позволяет скопировать в буфер обмена выведенную информацию и в дальнейшем использовать ее для передачи в службу поддержки ООО «Динамические Системы».

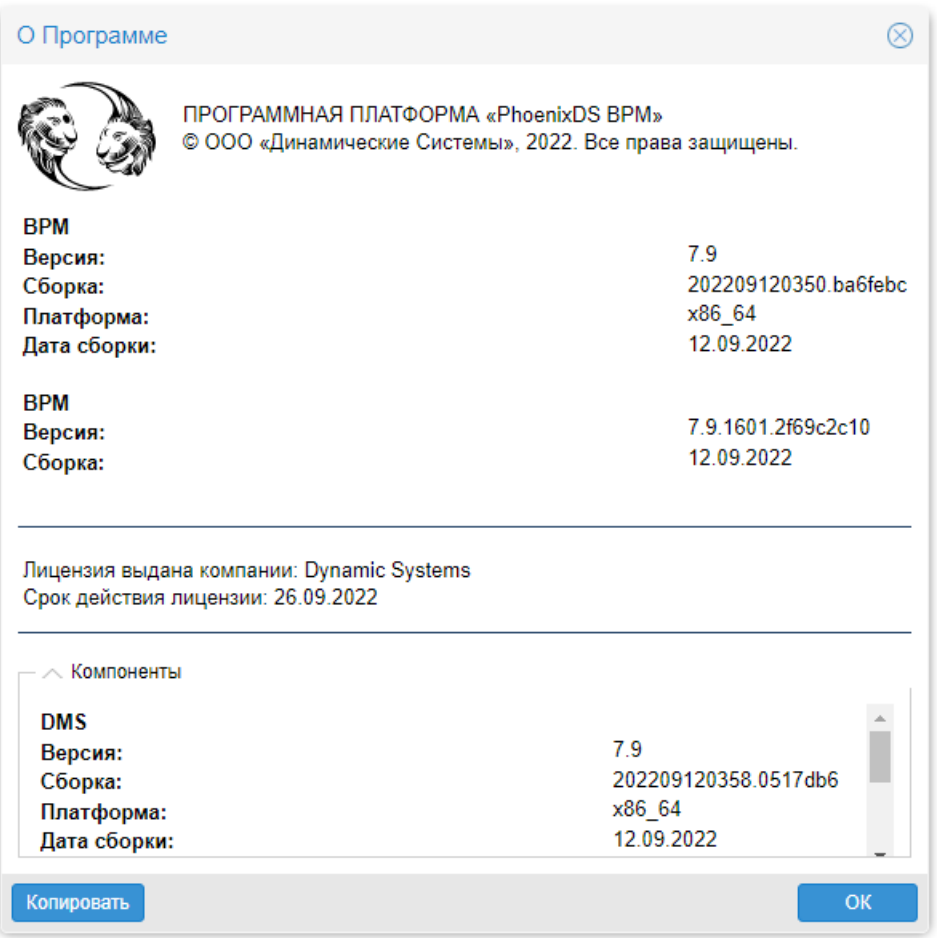

**Рисунок 14. Информация об установленных компонентах ПП PhoenixDS**

Главное меню администратора root содержит также пункт **Установить диаграмму**, позволяющий [загрузить](#page-29-2) [схему бизнес-процесса](#page-29-2) 30 на сервер BPM.

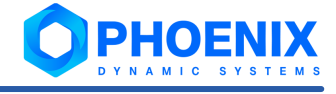

<span id="page-29-0"></span>

| u t                  |  |  |  |
|----------------------|--|--|--|
| Новый процесс        |  |  |  |
| Тема                 |  |  |  |
| ' Русский            |  |  |  |
| Английский           |  |  |  |
| Установить диаграмму |  |  |  |
| Справка              |  |  |  |
| О программе          |  |  |  |

**Рисунок 15. Главное меню администратора root**

#### <span id="page-29-1"></span>4.3. Действия администратора

В настоящем разделе рассматриваются действия, доступные администратору root в приложении **Управление бизнес-процессами**.

Действия пользователей описаны в документе "ПМ PhoenixDS BPM. Руководство пользователя".

#### <span id="page-29-2"></span>4.3.1. Загрузка схемы бизнес-процесса на сервер BPM

Администратор создает схемы бизнес-процессов в приложении Camunda Modeler и сохраняет их на своей рабочей станции или доступном сетевом ресурсе. Web-приложение **Управление бизнес-процессами** позволяет администратору root загрузить готовую схему процесса на сервер BPM.

Чтобы загрузить схему процесса на сервер BPM, следует:

- 1. в главном меню выбрать пункт **Установить диаграмму**;
- 2. в появившемся окне заполнить поля:

**Диаграмма** – файл схемы; выбрать с помощью кнопки

**Deployment Name**;

**Tenant ID**;

3. нажать кнопку **Установить**.

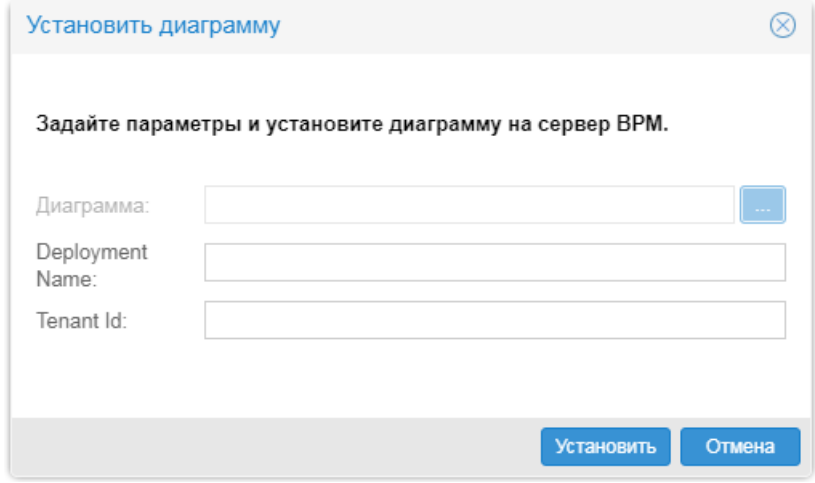

**Рисунок 16. Загрузка схемы процесса на сервер BPM** 

# <span id="page-30-0"></span>5. Справочники

#### <span id="page-31-1"></span><span id="page-31-0"></span>5.1. Термины и определения

В данном разделе в алфавитном порядке приведены используемые в документе термины, определения и сокращения.

Camunda - платформа для автоматизации бизнес-процессов, позволяющая создавать модели бизнеспроцессов и контролировать их выполнение.

Бизнес-процесс - это совокупность взаимосвязанных мероприятий или задач, направленных на создание определенного продукта или услуги для потребителей.

Консоль событий - графический пользовательский интерфейс, отображающий в виде таблицы информацию о состоянии объектов контроля.

Объект контроля - актив, который необходимо контролировать при осуществлении деятельности предприятия; например: технологический или информационно-телекоммуникационный **DOOLIECC** производственный ресурс, состояние которого влияет на принятие решений в процессах управления предприятием.

Глобальная политика - доступный пользователю функционал Web-интерфейса, направленный на решение задач определенной категории.

Проектное решение - совокупность программных компонентов, созданная на базе ПП PhoenixDS с учетом особенностей информационной среды заказчика и настроенная для решения согласованного круга задач в рамках определенного договора (проекта).

Сервер ВРМ - установленная платформа Camunda BPM с настроенным для нее интерфейсом REST Camunda API для взаимодействия с компонентами ПМ PhoenixDS BPM.

Сервер PhoenixDS - сервер, на котором установлен ПК PhoenixDS Monitoring. На этот сервер (в соответствии с согласованными техническими условиями проектного решения) также могут быть установлены другие серверные компоненты ПП PhoenixDS и модули.

Сигнал - правило обработки значений параметров целевых объектов и определения статуса сигнала.

Событие - существенное изменение состояния целевого объекта, например, изменение статуса сигнала.

Статус сигнала - характеристика сигнала, отражающая наличие проблемы на целевом объекте и уровень ее критичности. Статус сигнала идентифицируется цветом и числовой константой.

Учетная запись - совокупность данных о пользователе, необходимая для его аутентификации в ПП PhoenixDS и предоставления прав доступа.

Целевой объект - минимальная неделимая компонента (логическая или физическая) объекта контроля, которая является источником данных, для последующего формирования обобщенного состояния объекта контроля.

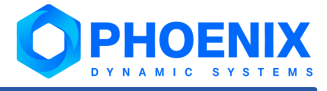

## <span id="page-34-0"></span>Предметный указатель

## C

Camunda 7, 11

## $\mathsf{L}$

LDAP  $12$ 

## M

MySQL  $11$ 

### Б

Бизнес-процесс 15, 20, 30

## Г

Глобальная политика 26

## И

Идентификатор группы пользователей 18

## C

Скрипт 15, 20 15, 20, 30 Схема

## $\overline{\mathsf{y}}$

Учётная запись 26